# **USING ILLUSTRATOR CC WITH OTHER ADOBE APPLICATIONS 14**

#### **Lesson overview**

In this lesson, you'll learn how to do the following:

- **•** Place linked and embedded graphics in an Illustratorfile.
- **•** Transform and crop images.
- Create and edit clipping masks.
- **•** Use text to mask an image.
- **•** Make and edit an opacity mask.
- **•** Work with the Links panel.
- **•** Embed and unembed images.
- **•** Package a document.

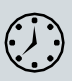

This lesson takes approximately 60 minutes to complete. Please log in to your account on [peachpit.com](http://peachpit.com/) to download the lesson files for this chapter, or go to the "Getting Started" section at the beginning of this book and follow the instructions under "Accessing the lesson files and Web Edition."

Your Account page is also where you'll find any updates to the chapters or to the lesson files. Look on the Lesson & Update Files tab to access the most current content.

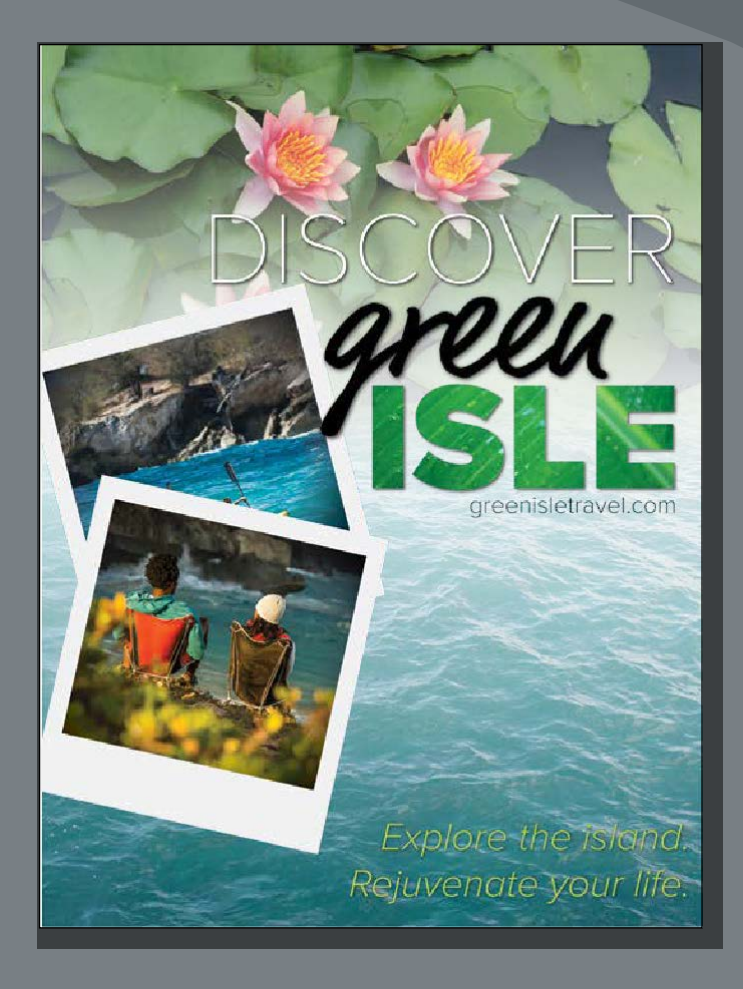

You can easily add images created in an imageediting program to an Adobe Illustrator file. This is a great way to incorporate raster images into your vector artwork to combine the two.

# **Starting the lesson**

Before you begin, you'll need to restore the default preferences for Adobe Illustrator CC. Then you'll open the finished art file for this lesson to see what you'll create.

- **1** To ensure that the tools function and the defaults are set exactly as described in this lesson, delete or deactivate (by renaming) the Adobe Illustrator CC preferences file. See "Restoring default preferences" in the "Getting Started" section at the beginning of the book.
- **2** Start Adobe Illustrator CC.

the images have been embedded.

**3** Choose File > Open. Locate the file named L14 end.ai in the Lessons  $>$  Lesson14 folder that you copied onto your hard disk.

This is a small poster for a vacation destination.

**4** Choose View > Fit Artboard In Window and leave it open for reference, or choose File > Close.

● **Note:** The fonts in the L14\_end.ai file have been converted to outlines (Type > Create Outlines) to avoid having missing fonts, and

**5** Choose File > Open. In the Open dialog box, navigate to the Lessons > Lesson14 folder, and select the L14 start.ai file on your hard disk. Click Open to open thefile.

This is an unfinished version of the poster for a travel company. You will add and edit graphics to it in this lesson.

**6** The Missing Fonts dialog box will most likely appear. Click Sync Fonts to sync all the missing fonts to your computer. After they are synced and you see the message stating that there are no more missing fonts, click Close.

If you can't get the fonts to sync (a "Syncing" Typekitfonts…"messagedoesn'tgo away), you can go to the Creative Cloud desktop application and choose Assets > Fontsto

see what the issue may be (refer to the section "Changing font family and font style" in Lesson 8, "Adding Type to a Poster," for more information on how to

●**Note:** If you have not already downloaded the project files for this lesson to your computer from your Account page, make sure to do so now. See the "Getting Started" section at the beginning of the book.

●**Note:** You need an Internet connection to sync the fonts. The syncing process may take a few minutes.

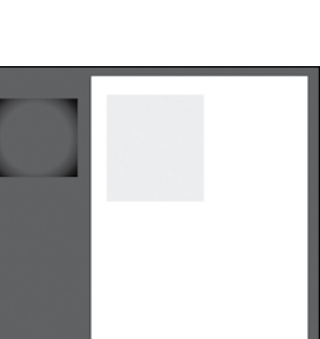

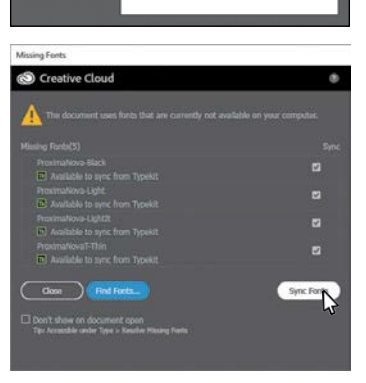

resolve it). You can also just click Close in the Missing Fonts dialog box and ignore the missing fonts as you proceed. A third method is to click the Find Fonts button in the Missing Fonts dialog box and replace the fonts with a local font on your machine.

- **7** Choose File > Save As. In the Save As dialog box, navigate to the Lesson 14 folder, and open it. Name the file **GreenIsle.ai**. Leave the Format option set to Adobe Illustrator (ai) (macOS) or the Save As Type option set to Adobe Illustrator (\*.AI) (Windows) and then click Save. In the Illustrator Options dialog box, leave the Illustrator options at their default settings. Click OK.
- **8** Choose View > Fit Artboard In Window.
- **9** Choose Window > Workspace > Reset Essentials to reset the Essentials workspace.

**Working with Adobe Bridge**

Adobe Bridge CC is an application available with your Adobe Creative Cloud subscription. Bridge provides you with centralized access to all the media assets you need for your creative projects.

Bridge simplifies your workflow and keeps you organized. You can batch edit with ease, add watermarks, and

even set centralized color preferences. You can access Adobe Bridge from within Illustrator by choosing File > Browse In Bridge.

# **Combining artwork**

You can combine Illustrator artwork with images from other graphics applications in a variety of ways for a wide range of creative results. Sharing artwork among applications lets you combine continuous-tone paintings and photographs with vector art. Illustrator lets you create certain types of raster images, and Adobe Photoshop excels at many additional image-editing tasks. The images edited or created in Photoshop can then be inserted into Illustrator.

This lesson steps you through the process of creating a composite image, including combining bitmap images with vector art and working between applications. You will add photographic images created in Photoshop to a small poster created in Illustrator. Then you'll mask an image, update a placed image and then package the file.

●**Note:** To learn more about working with vector and raster images, see the "Introducing Adobe Illustrator" section in Lesson 1, "Getting to Know the Work Area."

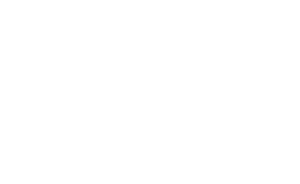

●**Note:** You can also go to Help (Help > Illustrator Help) and search for "Find missing fonts.

# **Placing image files**

You can bring raster artwork from Photoshop or other applications into Illustrator using the Open command, the Place command, the Paste command, drag-and-drop operations, and the Libraries panel. Illustrator supports most Adobe Photoshop data, including layer comps, layers, editable text, and paths. This means that you can transfer files between Photoshop and Illustrator without losing the ability to edit the artwork.

When placing files using the File  $>$  Place command, no matter what type of image file it is (JPG, GIF, PSD, AI, etc.), it can be either embedded or linked. *Embedding*  files stores a copy of the image in the Illustrator file, and the Illustrator file size increases to reflect the addition of the placed file. *Linked* files remain separate external files, and a link to the external file is placed in the Illustrator file. A linked file does not add significantly to the size of the Illustrator file. Linking to files can be a great way to ensure that image updates are reflected in the Illustrator file. The linked file must always accompany the Illustrator file, or the link will break and the placed file will not appear in the Illustrator artwork.

### **Placing an image**

First, you will place a JPEG (.jpg) image into your document.

**1** Click the Layers panel tab to open the Layers panel. In the Layers panel, select the layer named"Pictures."

When you place an image, it is added to the selected layer. The layer already includes several shapes in the document.

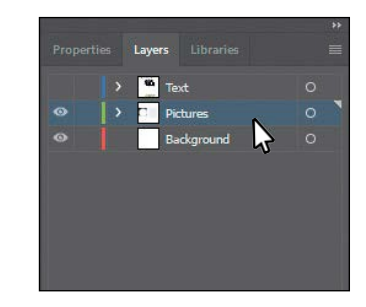

- **2** Choose File > Place.
- **3** Navigate to the Lessons > Lesson $14 >$  images folder, and select the Kayak.jpg file. Make sure that Link is selected in the Place dialog box.ClickPlace.

The pointer should now show the loaded graphics cursor. You can see "1/1" next to the pointer, indicating how many images are being placed (1 of 1), and a thumbnail so you can see what image you are placing.

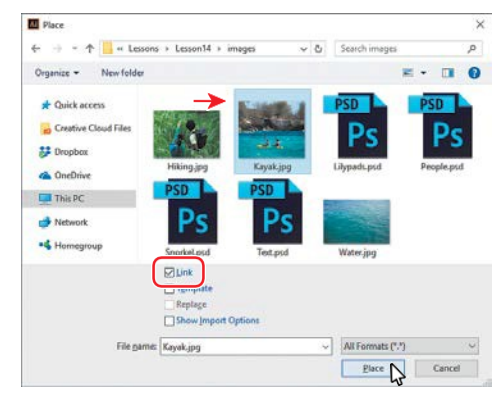

●**Note:** Illustrator includes support for DeviceN rasters. For instance, if you create a Duotone image in Photoshop and place it in Illustrator, it separates properly and prints the spot colors.

●**Note:** You may need to click the Options button in the Place dialog box to reveal the Link option.

**4** Position the loaded graphics cursor near the upper-left corner of the artboard, and click to place the image. Leave the image selected.

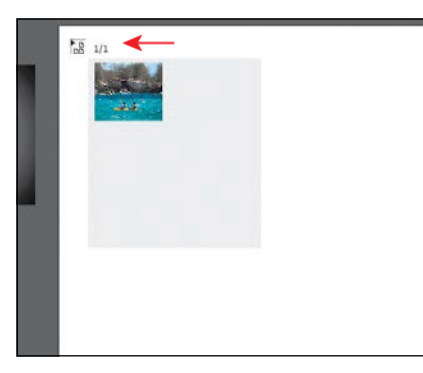

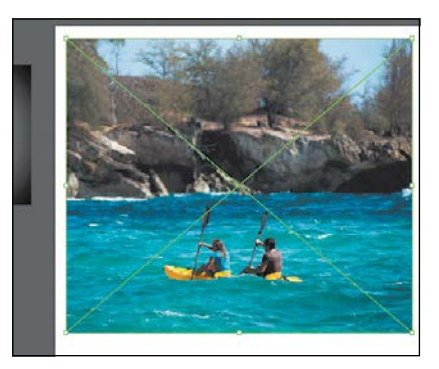

Position the loaded graphics cursor. Click to place the image.

The image appears on the artboard, with the upper-left corner of the image placed where you clicked. The image is 100% of its originalsize. You could also have dragged with the loaded graphics cursor to size the image as you placed it.

Notice in the Properties panel that, with the image selected, you see the words "Linked File," indicating that the image is linked to its source file, together with other information about the image. By default, placed image files are linked to their source file. So, if the source file is edited (outside of Illustrator), the placed image in Illustrator is updated. Deselecting the Link option while placing embeds the image file in the Illustrator file.

## **Transforming a placed image**

You can duplicate and transform placed images just as you do other objects in an Illustrator file. Unlike vector artwork, you need to consider the resolution of the raster image content in your document since raster images without enough resolution may look pixelated when printed. Working in Illustrator, if you make an image smaller, the resolution of the image increases. If you make an image larger, the resolution decreases. Next, you will transform the Kayak.jpg image.

**1** Holding down the Shift key, use the Selection tool ( $\blacktriangleright$  to drag the lower-right bounding point toward the center of the image until the measurement label shows a width of approximately 5 in. Release the mouse button and then release the key.

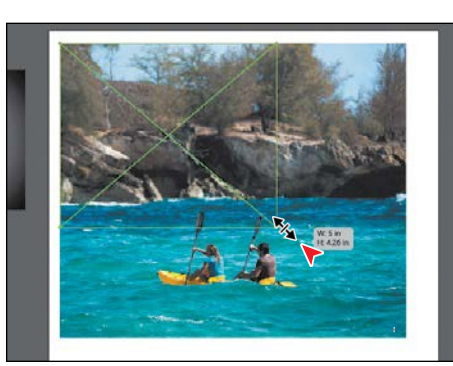

*Alip:* The X **a** selected image indicates that the image is linked (with edges showing, View > Show Edges).

**Note:** *Integenerformed* on a linked image in Illustrator, and any resulting resolution changes, do not change the original image. The changes apply only to the image within Illustrator.

*C***Tip:** To transform a placed image, you can also open the Properties panel or Transform panel (Window > Transform) and change settings in either.

�**Tip:** Much like other artwork, you can also Option+Shift-drag (macOS) or Alt+Shift-drag (Windows) a bounding point around an image to resize from the center, while maintaining the image proportions.

- **2** Click the Properties panel tab to show that panel.
- **3** Click the text "Linked File" at the top of the Properties panel to see the Links panel. With theKayak.jpg file selected in the Links panel, click the Show Link Info arrow in the lower-left corner of the panel to see information about the image.

You can see the scale percentage as well as rotation information, size, and much more. Specifically, notice the PPI (Pixels Per Inch) value is approximately 150. PPI refers to the resolution of the

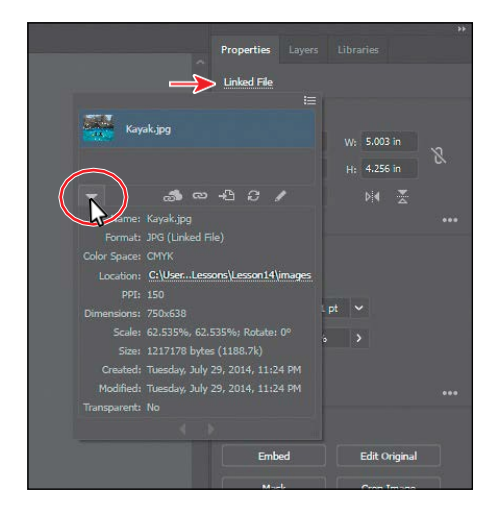

image. Other transformations like rotation can also be applied to images using the various methods you learned in Lesson 5, "Transforming Artwork."

- **4** Press the Escape key to hide thepanel.
- **5** Click the Flip Along Horizontal Axis option ( $\geq 1$ ) in the Properties panel to flip the image horizontally, across the center.

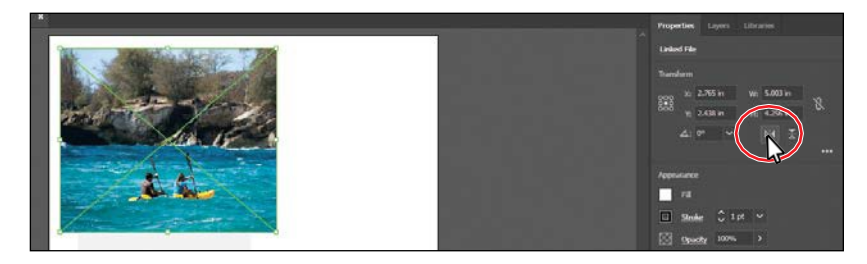

**6** Leave the image selected, and choose File > Save.

#### **Cropping an image**

In Illustrator, you can mask or hide part of an image, as you'll learn about in this lesson, but you can also crop images to permanently remove part of an image. While cropping an image, you can define the resolution, which can be a useful way to reduce file size and improve performance. Next, you'll crop part of the image of the kayakers.

ADOBE ILLUSTRATOR CC CLASSROOM IN A BOOK (2018 RELEASE) **409**

*C***Tip:** To crop a selected image, you can also choose Object > Crop Image or choose Crop Image from the context menu (right-click or Ctrl-click on the image).

**1** With the image still selected, click theCrop Image button in the Properties panel. Click OK in the warning dialog box that appears.

Linked images, like the kayak image, become embedded after you crop them. That means that if you update the original image, Kayak.jpg, outside of Illustrator, say in Photoshop, the image in Illustrator will not be affected. You should now see a dotted **Ouick Actions** Embed Edit Original Mask Crop Ima Image Track

box with eight handles around the selected image. The rest of the artworkis dimmed, and you cannot select it until you are finished cropping.

**2** Drag the top crop handle down to cut off a bit of the trees at the top of the image.

You can drag the handles that appear around the image to crop different parts of the image. You can also define a size in the Properties panel (width and height) to crop to.

**3** Click the PPI (resolution) menu in the Properties panel.

The PPI is the resolution of the image. Any options in the PPI menu that are higher than the original resolution of the image you are cropping are disabled. The maximum value that you can enter equals the resolution of the original image or 300 PPI for linked artwork. Choosing a lower resolution than the original can be useful if you want to save file size.

- **4** Move the pointer over the image, and drag the crop area to make it more centered, vertically on the image.
- **5** Click Apply in the Properties panel to permanently crop the image.
- **6** Choose Select > Deselect and then choose File >Save.

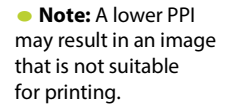

●**Note:** Depending on the size of your kayak image, the "Medium (150 ppi)" option may not be dimmed and that's okay.

From the Library of Alvaro Alvarez

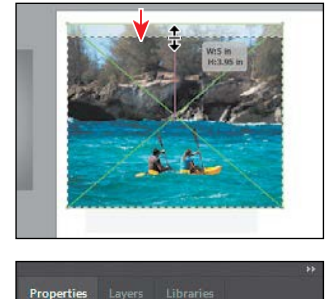

**Transform** 

體

 $x_2$  2.515 in

Y: 1.938 in

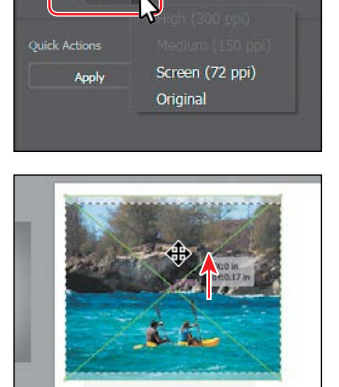

 $W_2 = 5.003$  in

H: 3.917 in

## **Placing a Photoshop image with Show Import Options**

When you place image files in Illustrator, you have the ability to change image options when the file is imported (when available). For instance, if you place a Photoshop file (.psd), you can choose to flatten the image or even to preserve the original Photoshop layers in the file. Next, you'll place a Photoshop file, set import options, and embed it in the Illustrator file.

- **1** In the Layers panel, click the eye icon  $(\bullet)$ for the Pictures layer to hide the content, and then select the Background layer.
- **2** Choose File > Place.
- **3** In the Place dialog box, navigate to the Lessons > Lesson14 > images folder, and select the Lilypads.psd file. In the Place dialog box, set the following options (if you don't see the options, click the Options button):

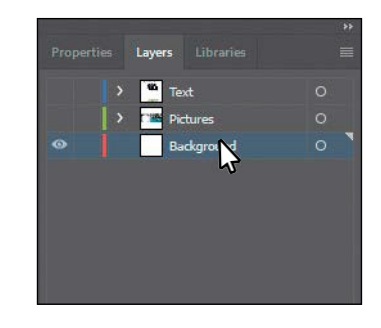

- **•** Link: **Deselected** (Deselecting the Link option embeds an image file in the Illustrator file. Embedding the Photoshop file allows for more options when it is placed, as you'll see.)
- **•** Show Import Options: **Selected (**Selecting this option will open an import options dialog box where you can set import options beforeplacing.)
- **4** Click Place.

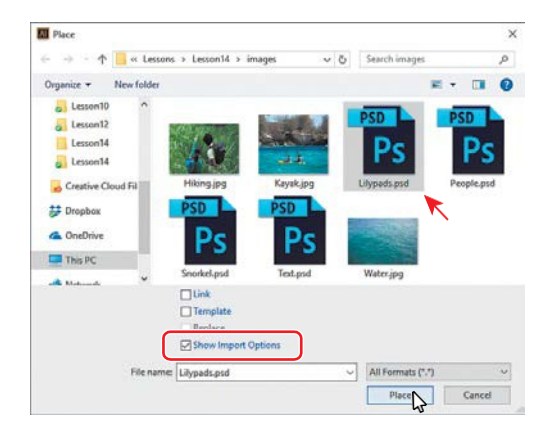

The Photoshop Import Options dialog box appears because you selected Show Import Options in the Place dialog box.

● **Note:** Even though you select Show Import Options in the Place dialog box, the Import Options dialog box will not appear if the image doesn't have multiple layers.

ADOBE ILLUSTRATOR CC CLASSROOM IN A BOOK (2018 RELEASE) **411**

cate Object

- **5** In the Photoshop Import Options dialog box, set the followingoptions:
	- **•** Layer Comp: **All** (A layer comp is a snapshot of a state of the Layers panel that you create in Photoshop. In Photoshop, you can create, manage, and view multiple versions of a layout in a single Photoshop file. Any comments associated with the layer comp in Photoshop will appear in the Comments area.)
	- **•** Show Preview: **Selected** (Preview displays a preview of the selected layer comp.)
	- **•** Convert Layers To Objects: **Selected** (This option and the next one are available only because you deselected the Link option and chose to embed the Photoshop image.)
	- **•** Import Hidden Layers: **Selected** (to import layers hidden in Photoshop)
- **6** Click OK.
- **7** Position the loaded graphics cursor in the upper-left corner of the artboard, and click to place the image.

Rather than flatten the file, you have converted the Lilypads.psd Photoshop layers to layers that you can show and hide in Illustrator. When placing a Photoshop file in

particular, if you had left the Link option selected (to link to the original PSD file), the only option in the Options section of the Photoshop Import Options dialog box would have been to flatten the content.

**8** In the Layers panel, click the Locate Object button ( $\lceil \Omega \rceil$ ) to reveal the image content in the Layerspanel.

Notice the sublayers of Lilypads.psd. These sublayers were layers in Photoshop and appear in the Layers panel in Illustrator because you chose not to flatten the image when you placed it. Also notice that, with the image still selected on the page, the Properties panel shows the word "Group" at the top.

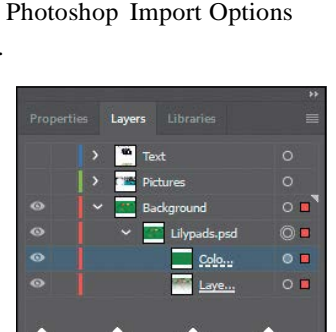

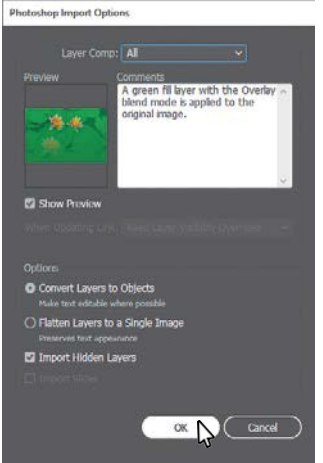

*C***Tip:** To learn nobout layer comps, see "Importing artwork from Photoshop" in Illustrator Help (Help > Illustrator Help).

●**Note:** A color mode warning may appear in the Photoshop Import Options dialog box. This indicates that the image you are placing may not be the same color mode as the Illustrator document. For this image (and going forward), if a color warning dialog box appears, click OK to dismiss it.

●**Note:** When the pointer snaps to the upper-left corner of the artboard, the word "intersect" may appear. It may also be hidden by the top edge of the Document window.

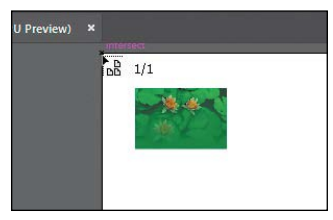

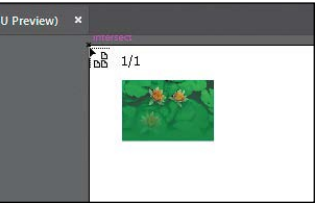

When you place a Photoshop file with layers and you choose to convert the layers to objects in the Photoshop Import Options dialog box, Illustrator treats the layers as separate sublayers in a group. This particular image had a layer mask in Photoshop applied to Layer 0, which is why the image appears to fade.

**9** In the Layers panel, click the eye icon  $\odot$  to the left of the Color Fill 1 sublayer to hide it. You may want to drag the left edge of the Layers panel to see more of the layer names.

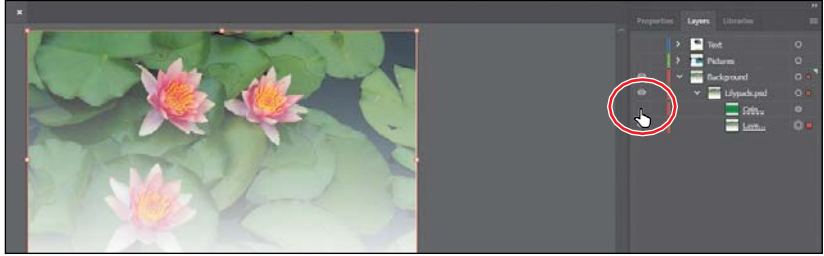

**10** Choose Select > Deselect and then choose File > Save.

#### **Placing multiple images**

In Illustrator you can also place multiple files in a single action. Next, you'll place two images at once and then position them.

**1** In the Layers panel, click the disclosure triangle  $(\vee)$  to the left of the Background layer to collapse the layer contents. Click the visibility column of the layers named "Pictures" and "Text" to show the contents for each and then ensure that the Background layer is selected.

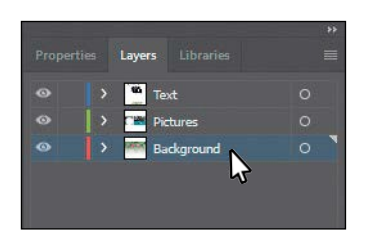

- **2** Choose File > Place.
- **3** In the Place dialog box, select the Water.jpg file in the Lessons >Lesson14 >images folder. Command-click (macOS) or Ctrl-click (Windows) the image named Text.psd to select both image files. On macOS, click the Options button, if necessary, to reveal other options. Deselect Show Import Options, and make sure that the Link option is *not*  selected.ClickPlace.

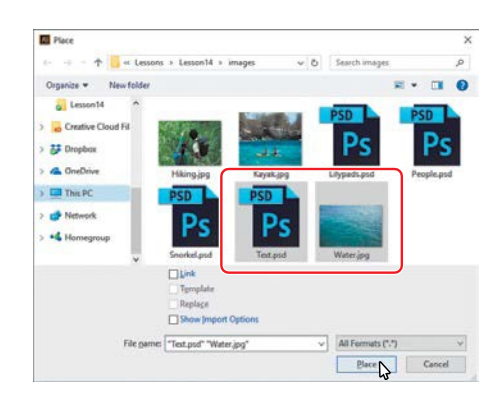

*i***Tip:** You could **b** select a range of files in thePlacedialogboxby pressingtheShiftkey.

●**Note:** The Place dialog box you see in Illustrator may show the images in a different view, like a List view, and that's okay.

●**Note:** The Color Fill 1 sublayer was a layer in Photoshop that was filled with a green color and blended via Blend Mode into the lily pad image beneath it.

**4** Position the loaded graphics cursor on the left side of the artboard. Press the Right or Left Arrow key (or Up and Down Arrow keys) a few times to see that you can cycle between the image thumbnails. Make sure that you see the water image thumbnail, and click the left edge of the artboard, about halfway down, to place the image.

*C***Tip:** To discard an asset that is loaded and ready to be placed, use the arrow keys to navigate to the asset, and then press the Escape key.

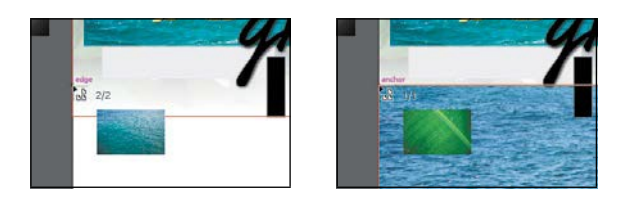

Whichever thumbnail is showing in the loaded graphics cursor when you click in the Document window is placed.

- **5** Press and hold the spacebar and drag to the left so that you see the area off the right side of the artboard. Release the spacebar.
- **6** Move the loaded graphics cursor off the right side of the artboard. Click and drag down and to the right, stopping when the image is roughly as big as you see in the figure. Leave the image selected.

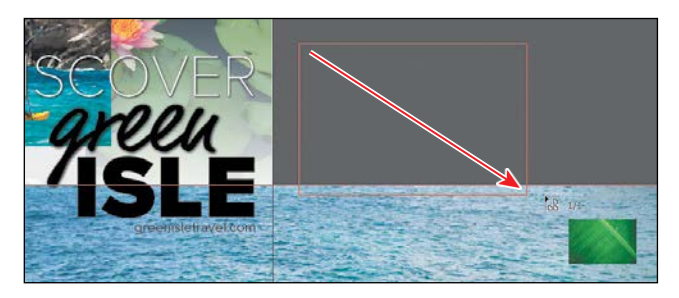

You can either click to place an image at 100% or click and drag to place an image and size it as you place it in the Document window. By dragging when you place an image, you are resizing the image. Resizing an image in Illustrator will most likely result in a different resolution than the original.

**7** With the Text.psd image (the image of the green leaf) still selected, drag the selected art indicator (the colored box) in the Layers panel up from the Background layer to the Text layer to move the image to the Text layer.

Later, you will mask the image with text on the Text layer.

- 
- **8** Choose View > Fit Artboard In Window.

## **Masking images**

●**Note:** You will hear people use the phrases "clipping mask," "clipping path," and "mask." The way most of us refer to them, they mean the same thing.

To achieve certain design effects, you can apply a clipping mask (clipping path) to content. A *clipping mask* is an object whose shape masks other artwork so that only areas that lie within the shape are visible. In the first part of the figure tothe right is an image with a white circle on top. In the second part of the figure, the white circle was used to mask or hide part of the image.

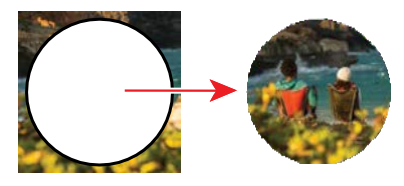

Image with a The circle white circle on top. masking part

of the image.

Only vector objects can be clipping paths; however, any artwork can be masked. You can also import masks created in Photoshop files. The clipping path and the masked object are referred to as the *clipping set*.

## **Applying a simple mask to an image**

In this section, you'll see how to let Illustrator create a simple mask for you on the Kayak.jpg image so that you can hide part of the image.

- **1** With the Selection tool ( $\blacktriangleright$  selected, click the Kayak.jpg image to select it (the first image you placed).
- **2** Click the Properties panel tab to show that panel. Click the Mask button in the Properties panel.

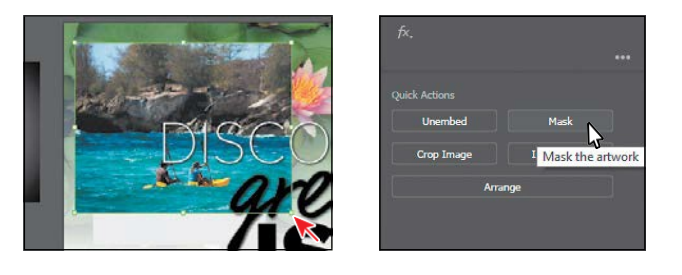

Clicking the Mask button applies a clipping mask to the image in the shape and size of the image. In this case, the image itself does not look any different.

*Civilian:* You can also applya clippingmask by choosing Object > Clipping Mask > Make. **414** LESSON 14 Using Illustrator CC with Other Adobe Applications

**3** In the Layers panel, click the Locate Object button ( ) at the bottom of the panel.

Notice the <Clipping Path> and <Image> sublayers that are contained within the <Clip Group> sublayer. The <Clipping Path> object is the clipping path (mask) that was created, and the <Clip Group> is a set that contains the mask and the object that is masked (the cropped, embedded image).

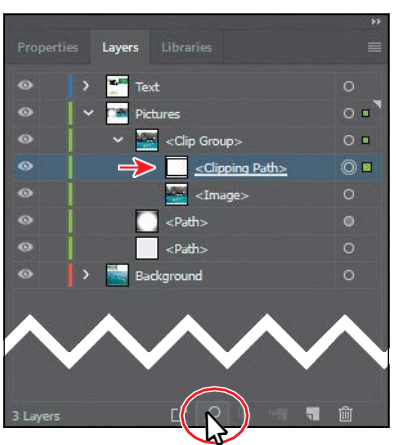

●**Note:** You may need to drag the left edge of the Layers panel to the left to see more of the names, like I did for the figure.

## **Editing a clipping path (mask)**

In order to edit a clipping path, you need to be able to select it. Illustrator offers several ways to do this. Next, you'll edit the mask you just created.

- **1** Click the Properties panel tab to show the panel. With the kayak image still selected on the artboard, click the Edit Contents button ( $\circ$ ) at the top of the Properties panel.
- **2** Click the Layers panel tab, and notice that the  $\langle\text{Image}\rangle$  sublayer (in the  $\langle\text{Clip}\rangle$ ) Group>) is showing the selected-art indicator (small color box) to the farright of the sublayer name.

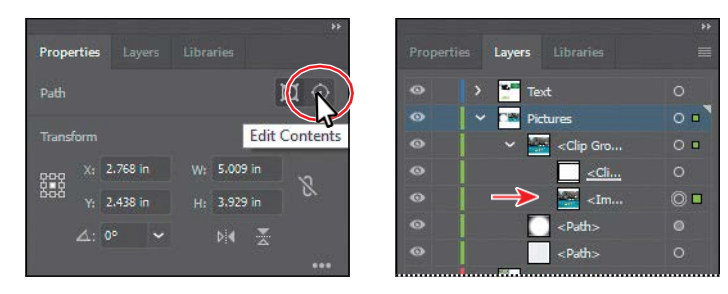

*C***Tip:** You can also double-click a clip group (object masked with a clipping path) to enter Isolation mode. You can then either click the masked object (the image in this case) to select it or click the edge of the clipping path to select the clipping path. After you are finished editing, you can then exit Isolation mode using a variety of methods as discussed in previous lessons (like pressing the Escape key).

**3** Back in the Properties panel, click the Edit Clipping Pathbutton  $(\Box)$  at the top of the Properties panel, and <Clipping Path> will now be selected in the Layers panel.

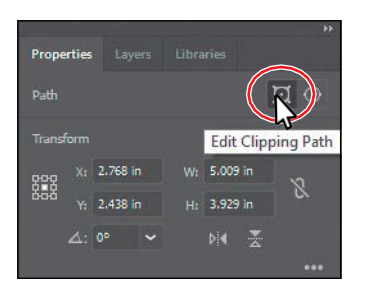

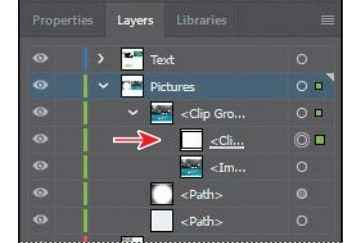

When an object is masked, you can edit the mask, the object that is masked, or both. Use these two buttons to select which to edit. When you first click to select an object that is masked, you will edit both the mask and the masked object.

- **4** Choose View > Outline.
- **5** With the Selection tool (**)** selected, drag the top-middle bounding point of the selected mask down until the measurement label shows a height of approximately 3.25 in.
- **6** Choose View > GPU Preview (or Preview On CPU if that is all that is available).

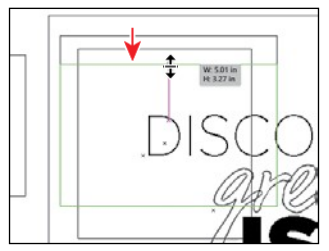

**7** Make sure that the center of the reference point is selected  $\Box$  in the Properties panel. Make sure that Constrain Width And Height Proportions is off  $\Diamond$ , and change Width to 3.5 in. If you see that Height is not **3.25 in**, go ahead and make it so.

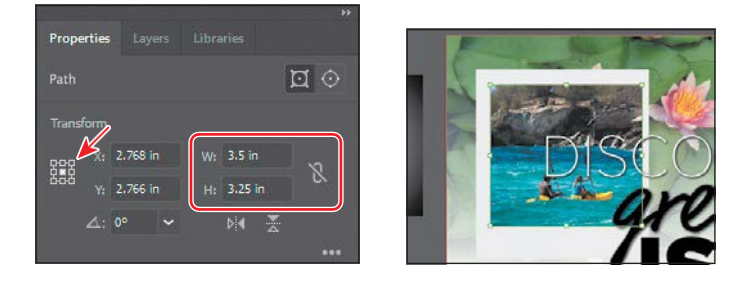

- **8** Click the Edit Contents button ( $\odot$ ) at the top of the Properties panel to edit the Kayak.jpg image, *not*the mask.
- **9** With the Selection tool (), be careful to drag from within the bounds of the mask down a little bit and release the mouse button. Notice that you are moving the image and not the mask.

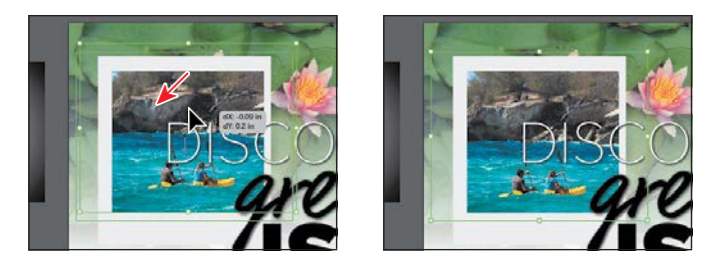

With the Edit Contents button  $\left( \circledcirc \right)$  selected, you can apply many transformations to the image, including scaling, moving, rotating, and more.

*<u></u>*Tip: You can **b** pressthearrowkeys on the keyboard to reposition the image.

�**Tip:** You can also editaclippingpathwith transformation options, likerotate,skew,etc., or by using the Direct Selection tool  $\blacktriangleright$ ).

- **10** Choose Select > Deselect and then click the image again to select the entire clip group. Drag the image onto the light gray rectangle, and position it like you see in the figure.
- **11** Choose Select > Deselect and thenchoose File >Save.

## **Masking an object with text**

In this section, you'll use text as a mask for an image you placed. To create a mask from text, the text needs to be on top of the image, as you'll see.

- **1** With the Selection tool (**I**selected, drag the green leaf image(Text.psd) from off the right side of the artboard on top of the "ISLE" text.
- **2** Choose Object > Arrange > Send To Back. You should see the "ISLE" text now. Make sure that the image is positioned roughly like you see in the figure.
- **3** With the image still selected, Shift-click the "ISLE" text to select them both.
- **4** Click the Make Clipping Mask button in the Properties panel.

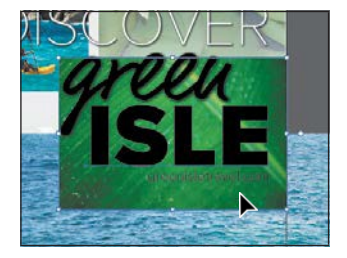

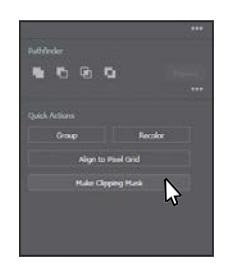

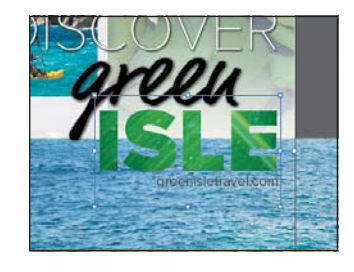

You can edit the Text.psd image and the clipping mask separately, just as you did previously with the masked Kayak.jpg image.

**5** With the text still selected, choose Window > Graphic Styles to open the Graphic Styles panel. Select the Text Shadow graphic style to apply a drop shadow. Close the Graphic Styles panel.

*C***Tip:** You can also right-click over the selected content and choose Make Clipping Mask from the context menu or choose Object > Clipping Mask > Make.

●**Note:** If the image Text.psd is not as wide as the "ISLE" text, make sure you resize the image, holding down the Shift key to constrain the proportions. Don't worry if it's larger than you see in the figure.

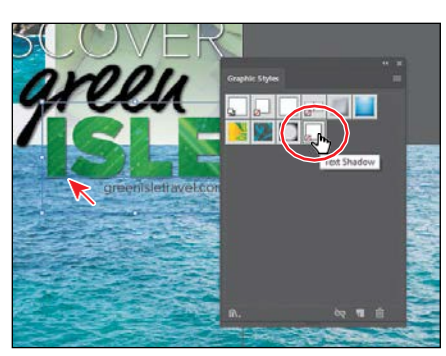

**6** Choose Select > Deselect and then choose File > Save.

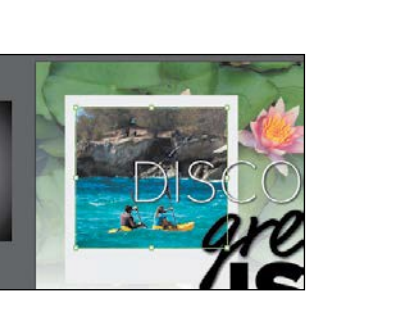

## **Masking an object with multiple shapes**

You can easily create a mask from either a single shape or multiple shapes. In order to create a clipping mask with multiple shapes, the shapes first need to be converted to a compound path. This can be done by selecting the shapes that will be used as the mask and choosing Object > Compound Path > Make. Ensure that the compound path is on top of the content to be masked and both are selected. Choose Object > Clipping Mask > Make.

#### **Creating an opacity mask**

An *opacity mask* is different from a *clipping mask* because it allows you to mask an object and also alter the transparency of artwork. You can make and edit an opacity mask using the Transparency panel. In this section, you'll create an opacity mask for the Water.jpg image so that it fades into the water lilies image.

**1** In the Layers panel, click the disclosure triangles for all layers  $($   $\cdot \cdot \cdot)$  to hide the content for each layer, if necessary. Click the eye icon  $\left(\bullet\right)$  to the left of the Text and Pictures layers to hide their contents.

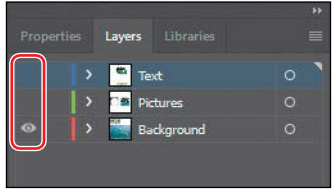

- **2** Choose View > ZoomOut.
- **3** With the Selection tool selected, drag the water image into the center of the artboard. Make sure the bottom of the image is aligned with the bottom of the artboard.

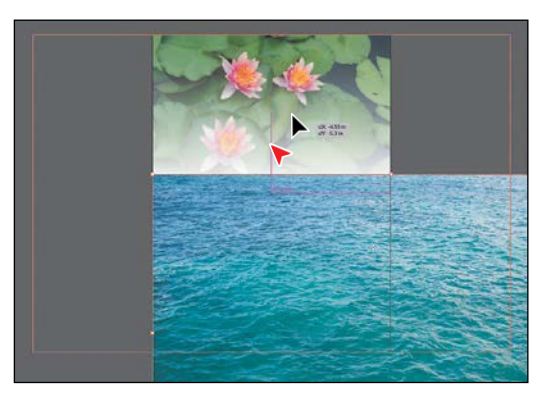

**4** Select the Rectangle tool  $(\Box)$  in the Tools panel, and click in the approximate center of the artboard. In the Rectangle dialog box, makesure the Constrain Width And Height Proportions is off ( ), change Width to **9 in** and Height to **8 in**. Click OK. This will become the mask.

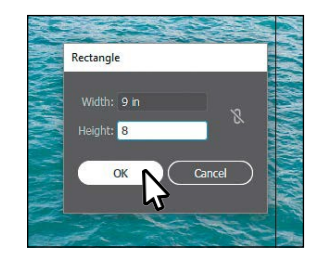

●**Note:** The object that is to become the opacity mask (the masking object) needs to be the top selected object on the artboard. If it is a single object, like a rectangle, it does not need to be a compound path. If the opacity mask is to be made from multiple objects, they need to be grouped.

- **5** Press the D key to set the default stroke (black, 1 pt) and fill (white) for the new rectangle to more easily select and move it.
- **6** Select the Selection tool ( $\bullet$ ), and drag the rectangle to align it into the bottom center of the artboard.

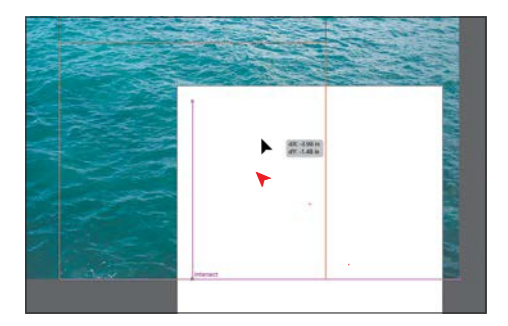

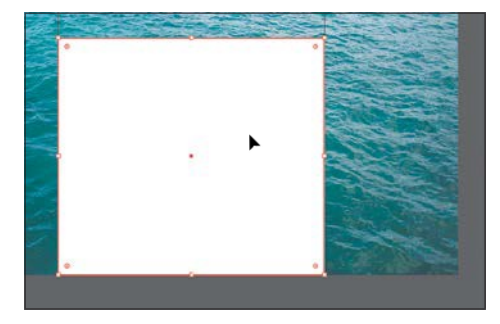

- **7** Press the Shift key, and click the Water.jpg image to select it as well.
- **8** Choose Window > Transparency to open the Transparency panel. Click the Make Mask button, and leave the artwork selected.

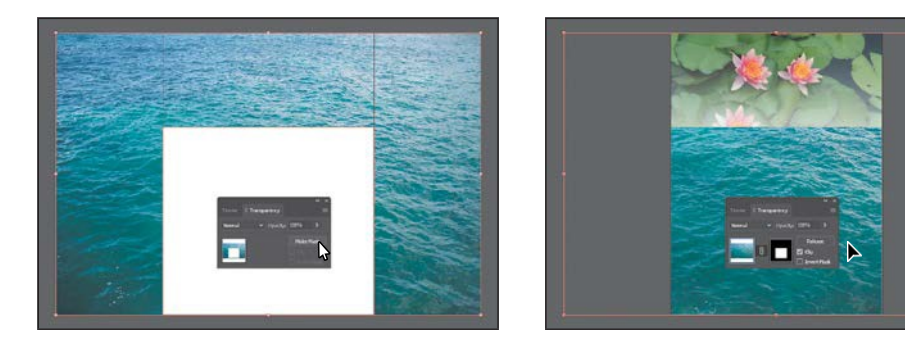

After clicking the Make Mask button, the button now shows as "Release." If you were to click the button again, the image would no longer be masked.

**Tip:** You can also click the word "Opacity" in the Properties panel to reveal fransparency panel.

●**Note:** If you wanted to create a mask that was the same dimensions as the image, instead of drawing a shape, you could have simply clicked the Make Mask button in the Transparency panel.

ADOBE ILLUSTRATOR CC CLASSROOM IN A BOOK (2018 RELEASE) **419**

# **420** LESSON 14 Using Illustrator CC with Other Adobe Applications

#### **Editing an opacity mask**

*Tip:* To disable and enable an opacity mask, you can also choose Disable Opacity Mask or Enable Opacity Mask from the Transparency

panel menu.

**Tip:** To show the mask by itself (in grayscale if the original mask had color in it) on the artboard, you can also Option-click (macOS) or Alt-click (Windows) the mask thumbnail in the Transparency panel.

Next, you'll adjust the opacity mask that you just created.

**1** In the Transparency panel, Shift-click the mask thumbnail (as indicated by the white rectangle on the black background) to disable the mask.

Notice that a red X appears on the mask in the Transparency panel and that the entire Water.jpg image reappears in the Document window.

- **2** In the Transparency panel, Shift-click the mask thumbnail to enable the mask again.
- **3** Click to select the mask thumbnail on the right side of the Transparency panel. If the mask isn't selected on the artboard, click to select it with the Selection tool  $($ ).

Clicking the opacity mask in the Transparency panel selects the mask (the rectangle path)

on the artboard. With the mask selected, you can't edit other artwork on the artboard. Also, notice that the document tab shows (<Opacity Mask>/Opacity Mask), indicating that you are now editing the mask.

**4** Click the Layers panel tab and click the disclosure triangle  $()$  for the <Opacity Mask> layer to reveal the contents, if necessary.

In the Layers panel, notice that the layer <Opacity Mask> appears, indicating that the mask—rather than the artwork that is being masked—is selected.

**5** With the mask selected in the Transparency panel and on the artboard, change the fill color to a white-to-black linear gradient, called White, Black, in the Properties panel.

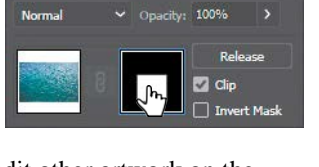

**C** Transparence

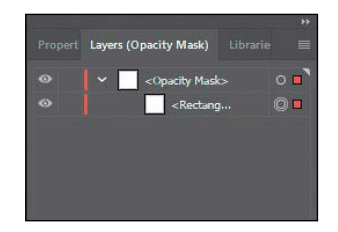

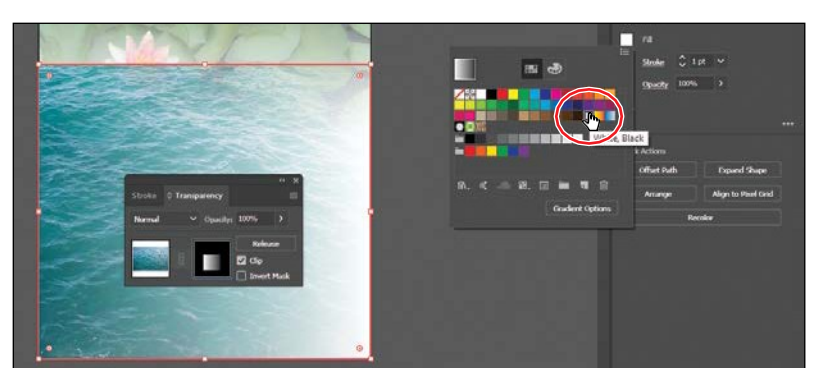

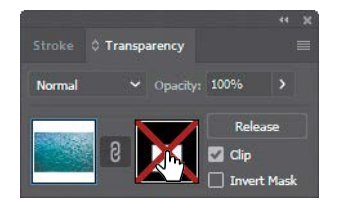

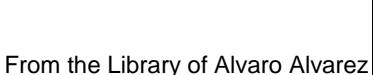

You'll now see that where there is white in the mask, the Water.jpg image is showing, and where there is black, it is hidden. The gradient mask gradually reveals theimage.

- **6** Make sure that the Fill box toward the bottom of the Tools panel is selected.
- **7** Select the Gradient tool in the Tools panel. Holding down the Shift key, position the pointer close to the bottom of the Water.jpg image. Click and drag up to just below the top of the mask shape, as shown in the figure. Release the mouse button and then release the Shift key.

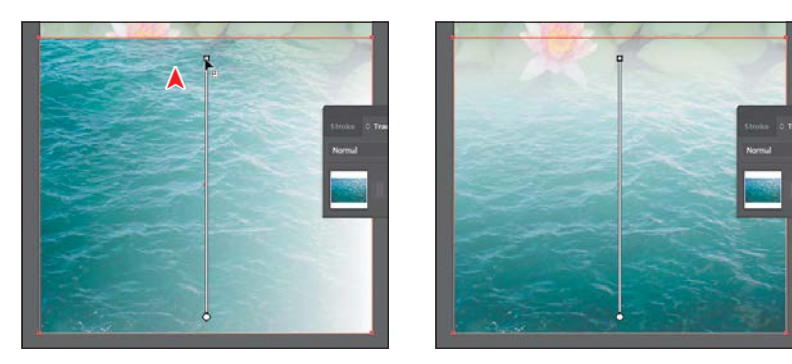

Notice how the mask has changed appearance in the Transparency panel. Next, you'll move the image but not the opacity mask. With the image thumbnail selected in the Transparency panel, both the image and the mask are linked together by default so that if you move the image, the mask moves as well.

**8** In the Transparency panel, click the image thumbnail so that you are no longer editing the mask. Click the linkicon  $\left( \mathbb{R} \right)$  between the image thumbnail and the mask thumbnail. This allows you to move just the image or the mask but not both.

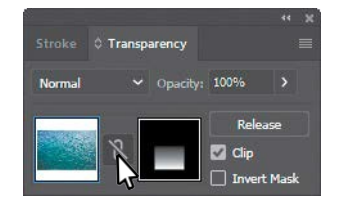

- **9** With the Selection tool, drag the Water.jpg image down. After dragging a little, release the mouse button to see where it's positioned.
- **10** In the Transparency panel, click the broken link icon  $(\mathbb{R})$ between the image thumbnail and the mask thumbnail to link the two together again.

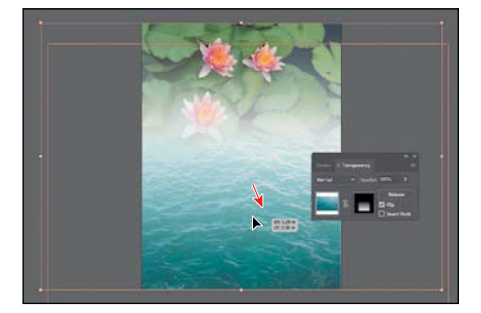

**11** Choose Object > Arrange > Send To Back to send the Water.jpg image behind theLilypads.psd image.

●**Note:** You have access to the link icon only when the image thumbnail, not the mask thumbnail, is selected in the Transparency panel.

●**Note:** The position of Water.jpg does not have to match the figure exactly.

It probably won't look like anything has changed on the artboard, but later you will attempt to select the Lilypads.psd image, and it will need to be on top of the Water.jpg image.

**12** Choose Select > Deselect and then choose File > Save.

## **Working with image links**

When you place images in Illustrator and either link to them or embed them, you can see a listing of these images in the Links panel. You use the Links panel to see and manage all linked or embedded artwork. The Links panel displays a small thumbnail of the artwork and uses icons to indicate the artwork's status. From the Links panel, you can view the images that have been linked to and embedded, replace a placed image, update a linked image that has been edited outside of Illustrator, or edit a linked image in the original application, such as Photoshop.

### **Finding link information**

When you place an image, it can be helpful to see where the original image is located, what transformations have been applied to the image (such as rotation and scale), and more information. Next, you'll explore the Links panel to discover image information.

- **1** In the Layers panel, make sure that all of the layers are collapsed and then click the visibility column to the left of the Textand Pictures layers to show the layer contents on the artboard.
- **2** Choose Window > Workspace > Reset Essentials.
- **3** Choose Window > Links to open the Links panel.
- **4** Select the Kayak.jpg image in the Links panel. Click the toggle arrow in the lower-left corner of the Links panel to reveal the link information at the bottom of the panel.

Looking in the Links panel, you'll see a listing of all the images you've placed. You can tell whether an image has been embedded by the embedded icon  $(\blacksquare)$ . You'll also see information about the image, such as the fact that it's embedded (Embedded File), the resolution, transformation information, and more.

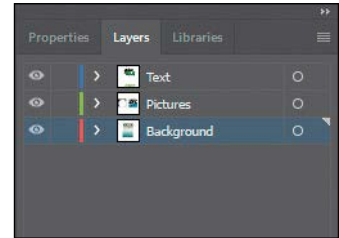

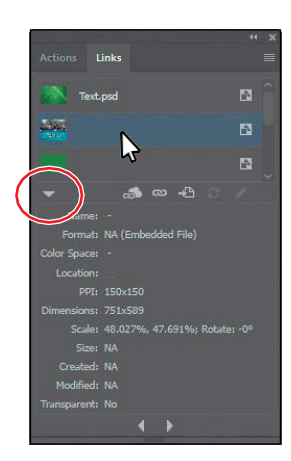

●**Note:** Learn about working with links and Creative Cloud library items, in Lesson 13, "Creating Artwork for a T-Shirt."

*<u></u>Tip: You can b* double-click the image in the Layers panel list to see the image information.

●**Note:** The link information you see may be different than what you see in the figure, and that's okay. **5** Click the Go To Link option  $(\sqrt{-1})$ below the list of images.

The Kayak.jpg image will be selected and centered in the Document window.

**6** Choose Select > Deselect and then choose File >Save.

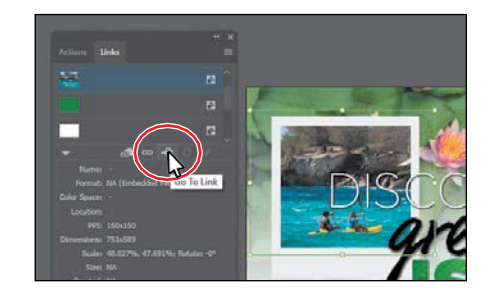

## **Embedding and unembedding images**

As was mentioned previously, if you choose not to link to an image when placing it, the image is embedded in the Illustrator file. That means that the image data is stored within the Illustrator document. You can choose to embed an image later, after placing and linking to it, if you choose. Also, you might want to use embedded images outside of Illustrator or to edit them in an image-editing application like Photoshop. Illustrator allows you to unembed images, which saves the embedded artwork to your file system as a PSD or TIFF file (you can choose) and automatically links it to the Illustrator file. Next, you will unembed an image in the document.

- **1** Choose View > Fit Artboard In Window.
- **2** Click to select the water image at the bottom of the artboard.

The water image was embedded when you originally placed it. With an image embedded, you may realize that you need to make an edit to that image in a program like Adobe Photoshop. You can just as easily unembed an image, which is what you'll do next to the water image.

- **3** Click the Unembed button in the Properties panel.
- **4** In the Unembed dialog box, navigate to the Lessons > Lesson14 > images folder (if you are not already there). Make sure Photoshop (\*.PSD) is chosen in the File Format menu (macOS) or the Save As Type (Windows) menu, and click Save.

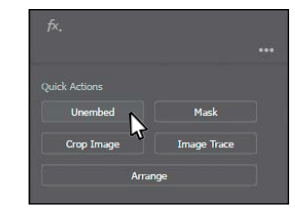

*<u></u>Tip*: You can **b** choose Unembed fromtheLinkspanel  $menu($  $)$ .

●**Note:** The embedded Water.jpg image data is unembedded from the file and saved as a PSD file in the images folder. The water image on the artboard is now linked to the PSD file.

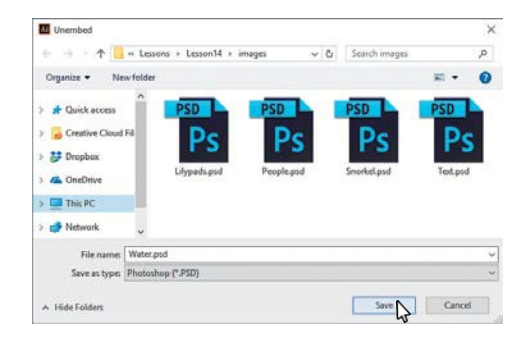

**5** Choose Select > Deselect.

## **Replacing a linked image**

You can easily replace a linked or embedded image with another image to update the artwork. The replacement image is positioned exactly where the original image was, so no adjustment should be necessary if the new image is of the same dimensions. If you scaled the image that you are replacing, you may need to resize the replacement image to match the original. Next, you'll replace an image.

**1** Select the Selection tool ( $\blacklozenge$ ) and drag the gradient-filled rectangle off the left edge of the artboard on top of the Kayak.tif image, centering it on the image using the Smart Guides.

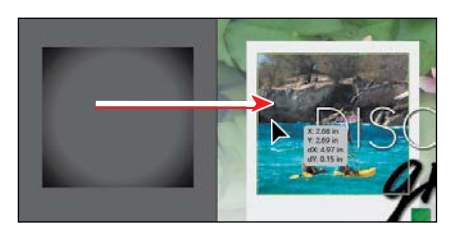

- **2** Choose Object > Arrange > Bring To Front to bring the gradient-filled rectangle on top of the image.
- **3** In the Layers panel, click the edit column to the left of the Background layer to lock the layer content on the artboard.
- **4** Drag across the kayak image, the gradientfilled rectangle, and the light gray rectangle beneath it to select the artwork. Make sure not to select the text.
- **5** Choose Object > Group.
- **6** Choose Edit > Copy and then choose Edit > Paste to paste a copy.
- **7** In the Links panel, with one of the kayakimagesselected,clicktheRelink button ( $\infty$ ) below the list of images. In the Place dialog box, navigate to the Lessons  $>$  Lesson14  $>$  images folder, and select another image like People.psd. Make sure that the Link option is selected. Click Place to replace the kayak image with the People.psdimage.

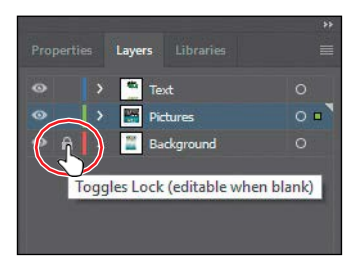

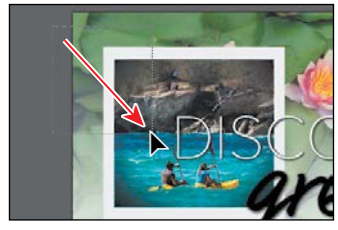

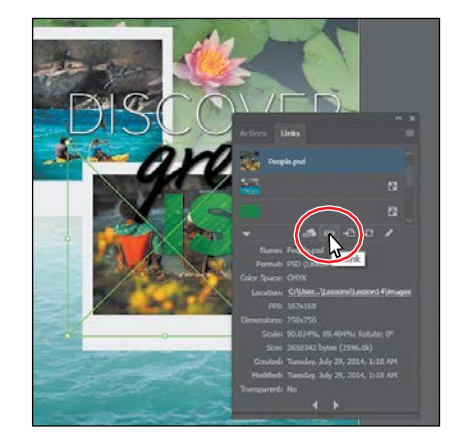

●**Note:** The figure shows the image already replaced. The pointer is simply pointing to the Relink button for reference.

- **8** Drag the kayak image group and the image group with the people into position like you see in the figure.
- **9** Position the pointer just off the upperright corner, and when you see the rotate arrows  $(\bigwedge)$ , click and drag to rotate. Alternate the rotation like you see in the figure.

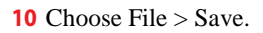

# **Packaging a file**

When you *package* a file, you create a folder that contains a copy of the Illustrator document, any necessary fonts, copies of the linked graphics, and a report that contains information about the packaged files. This is an easy way to hand off all necessary files for an Illustrator project. Next, you'll package the poster file.

**1** Choose File > Package. In the Package dialog box, set the following options:

- Click the foldericon ( $\Box$ ), and navigate to the Lesson 14 folder, if you are not already there. Click Choose (macOS) or Select Folder (Windows) to return to the Package dialog box.
- **•** Folder name: **GreenIsle** (remove "\_Folder" from the name)
- **•** Options: Leave at default settings.
- **2** Click Package.

The Copy Links option *copies* all the linked files to the new folder it creates. The Collect Links In Separate Folder option creates a folder called Links and copies the links into there. The Relink Linked Files To Document option updates the links within the Illustrator document to link to the new copies.

**3** In the next dialog box that discusses fontlicensing restrictions, click OK.

Clicking Back would allow you to deselect Copy Fonts Used In Document (Except CJK & Typekit fonts).

**4** In the final dialog box to appear, click Show Package to see the package folder.

In the package folder should be a copy of the Illustrator document and a folder named Links that contains all the linked images. The GreenIsle Report (.txt file) contains information about the document contents.

**5** Return to Illustrator.

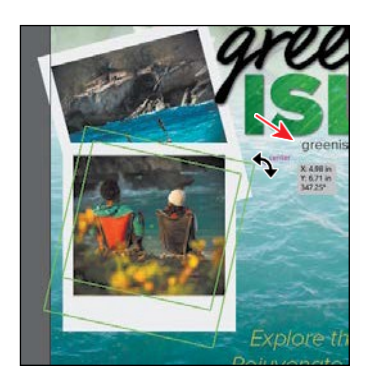

●**Note:** If the file needs to be saved, a dialog box will appear to notify you.

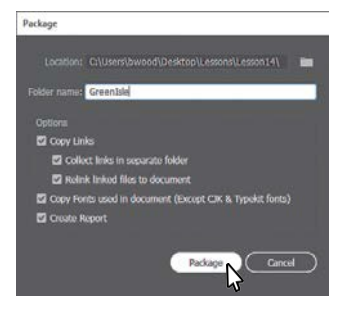

●**Note:** The Create Report option, when selected, will create a package report (summary) in the form of a .txt (text) file, which is placed in the package folder by default.

# **Creating a PDF**

Portable Document Format (PDF) is a universal file format that preserves the fonts, images, and layout of source documents created on a wide range of applications and platforms. Adobe PDF is the standard for the secure, reliable distribution and exchange of electronic documents and forms around the world. Adobe PDF files are compact and complete and can be shared, viewed, and printed by anyone with software such as the free Adobe Reader.

You can create different types of PDF files from within Illustrator. You can create multipage PDFs, layered PDFs, and PDF/x-compliant files. Layered PDFs allow you to save one PDF with layers that can be used in different contexts.  $PDF/X$ -compliant files ease the burden of color, font, and trapping issuesin printing. Next, you'llsave this project as a PDF so that you can send it to someone else to view.

- **1** Choose File > Save As. In the Save As dialog box, choose Adobe PDF (pdf) from the Format menu (macOS) or Adobe PDF (\*.PDF) from the Save As Type menu (Windows). Navigate to the Lessons > Lesson14 folder, if necessary. Notice that you have the option, at the bottom of the dialog box, to save all of the artboards in the PDF or a range of artboards. Click Save.
- **2** In the Save Adobe PDF dialog box, click the Adobe PDF Preset menu to see all of the different PDF presets available. Ensure that [Illustrator Default] is chosen, and clickSave PDF.

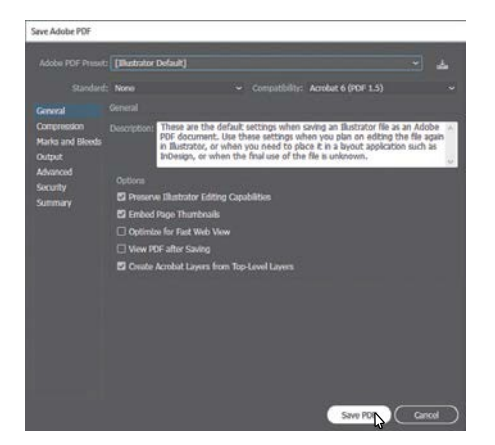

There are many ways to customize the creation of a PDF. Creating a PDF using the [Illustrator Default] preset creates a PDF in which all Illustrator data is preserved. PDFs created with this preset can be reopened in Illustrator without any loss of data. If you are planning on saving a PDF for a particular purpose, such as viewing on the Web or printing, you may want to choose another preset or adjust the options.

**3** Choose File > Save, if necessary, and then choose File > Close.

●**Note:** If you want to learn about the options and other presets in the Save Adobe PDF dialog box, choose Help > Illustrator Help and search for "Creating Adobe PDF files."

●**Note:** You may notice that the file currently open is the PDF (GreenIsle.pdf).